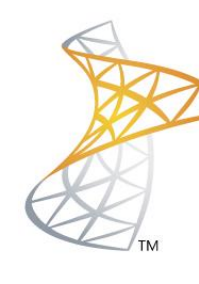

# Microsoft<sup>®</sup> Lync<sup>Server</sup>2010

# **Comunicaciones Unificadas**

Configuración Mediation Server

Microsoft<sup>®</sup> **MVP** Most Valuable<br>Professional

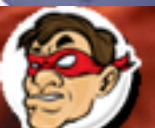

hdr Windows, Linux y mas...

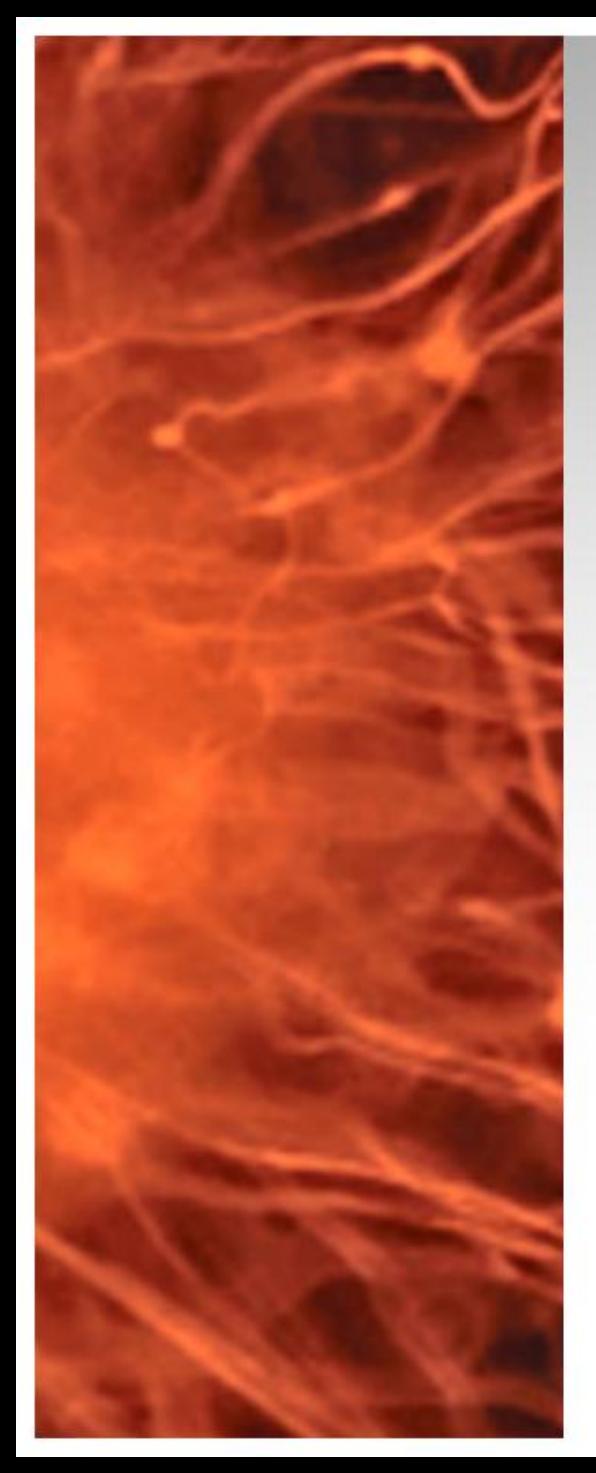

# Comunicaciones Unificadas Virtualizadas

• Vamos a realizar la preparación del rol Mediation Server para realizar la integración con Asterisk 1.8

• **Requerimientos:** 

- $\checkmark$  Acceso al Frontend de Lync Server 2010 (192.168.50.5)
- $\checkmark$  Dirección IP de Asterisk 1.8 (192.168.50.220)

**Nota:** es el mismo procedimiento para sumar cualquier Gateway IP por ejemplo Audiocodes MP114 o similar.

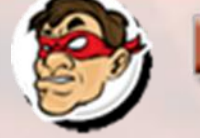

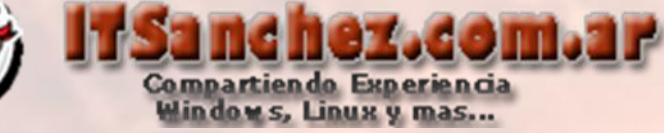

## En el servidor Frontend de Lync abrimos -> Lync Server Topology Builder

Lync Server Topology Builder

### Selecionamos -> Download Topology from ...> Ok

#### Topology Builder

Welcome to Topology Builder. Select the source of the Lync Server 2010 topology document.

σI Download Topology from existing deployment

Retrieve a copy of the current topology from the Central Management Store database and save it as a local file. Use this option if you are editing an existing deployment.

#### O Open Topology from a local file

Open an existing Topology Builder file. Use this option if you have work in progress or if you have exported a topology from Planning Tool.

#### **New Topology** C.

Create a blank topology and save it to a local file. Use this option for defining new deployments from scratch.

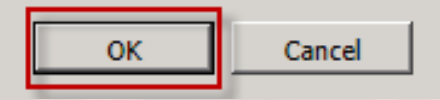

 $|\mathbf{x}|$ 

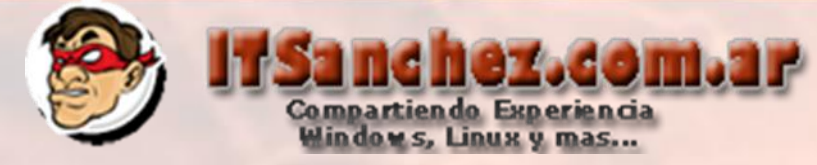

Seleccionamos el archivo para guardar la topología -> Save

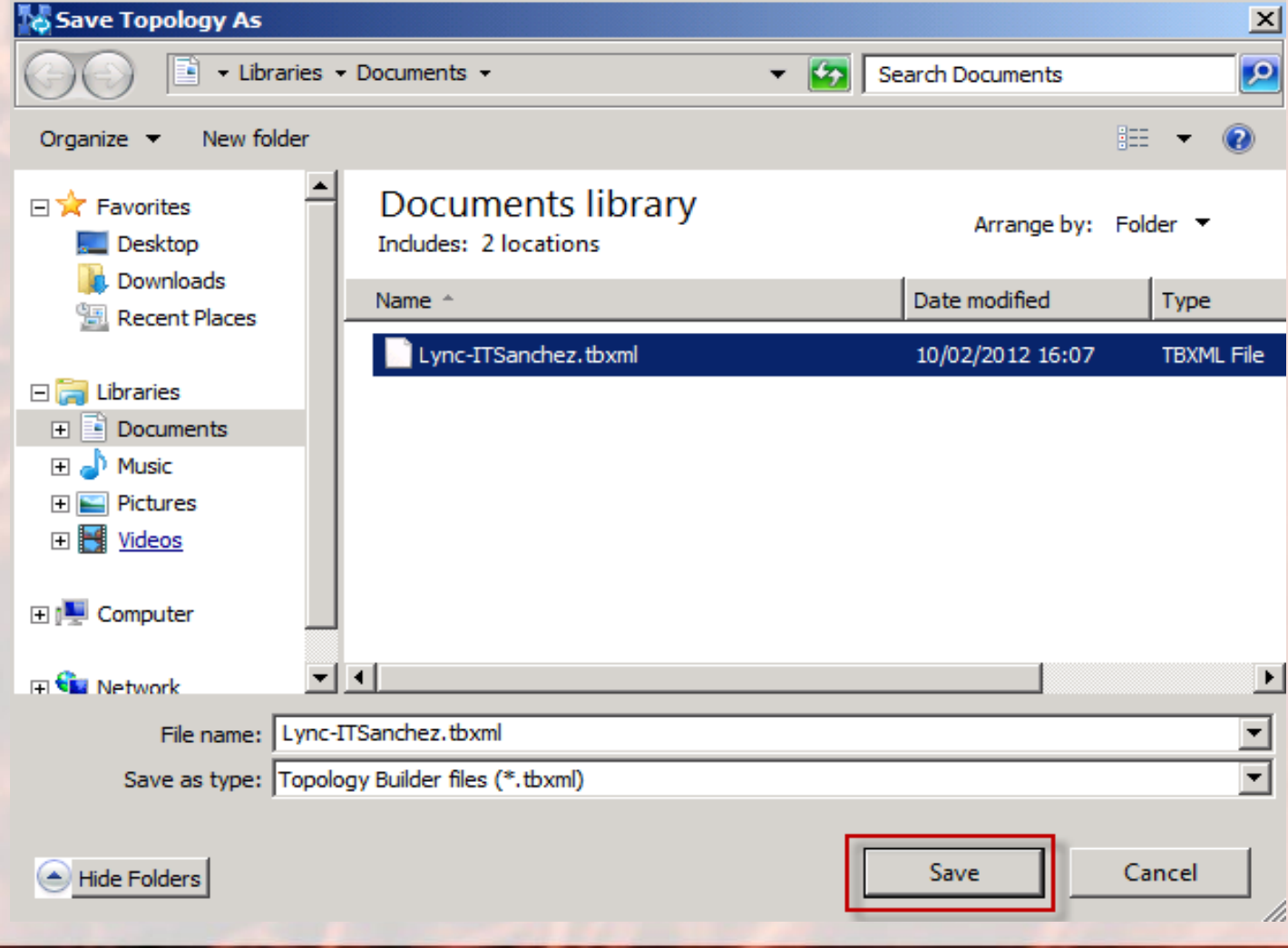

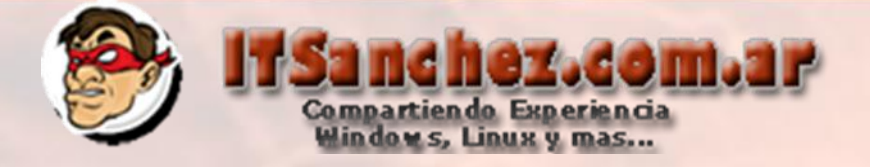

## En Mediation pools -> lyfe01.itsanchez.local -> botón derecho -> Edit Properties...

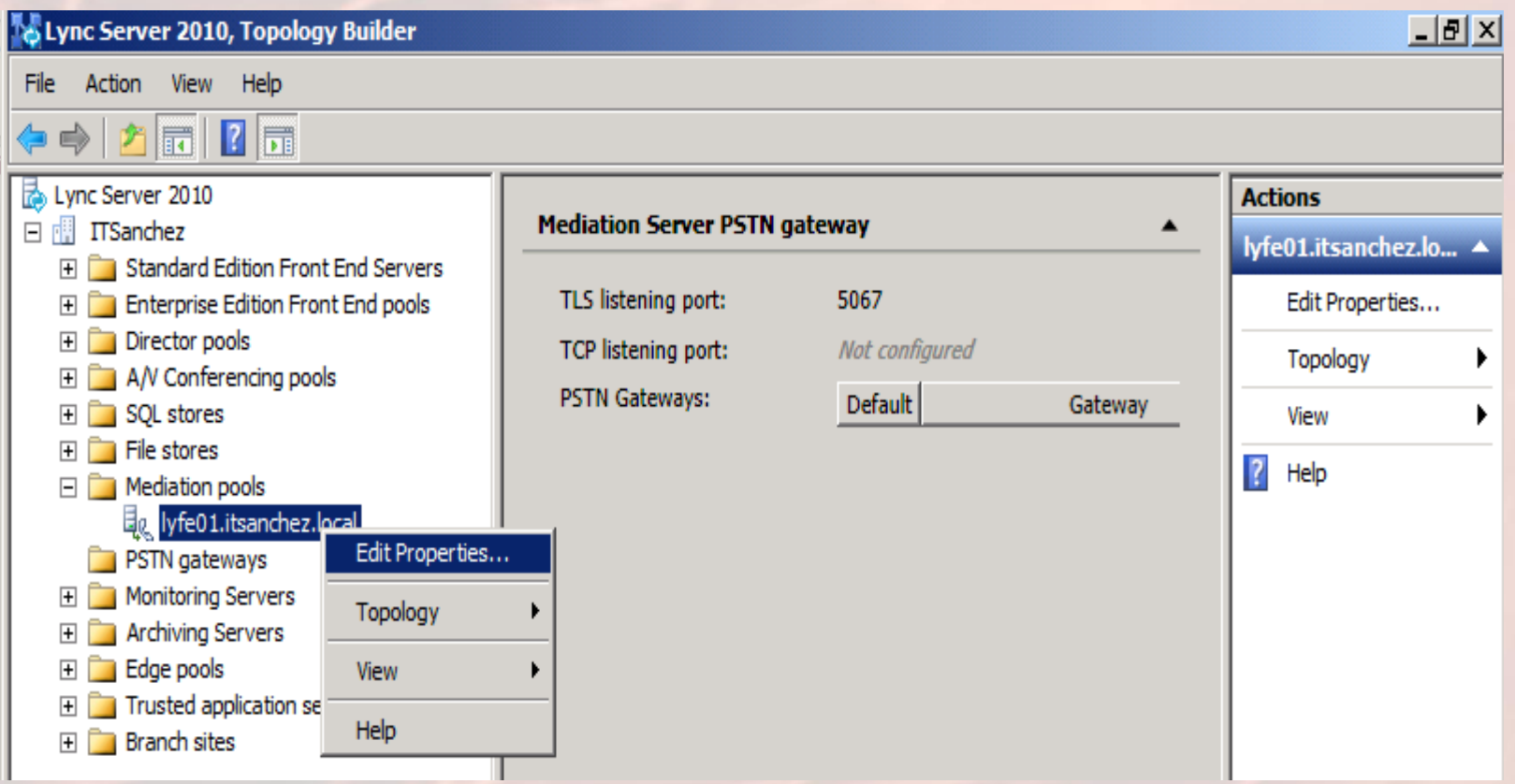

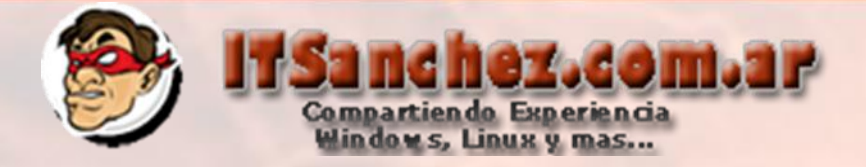

Selecionamos -> Enable TCP port -> New...

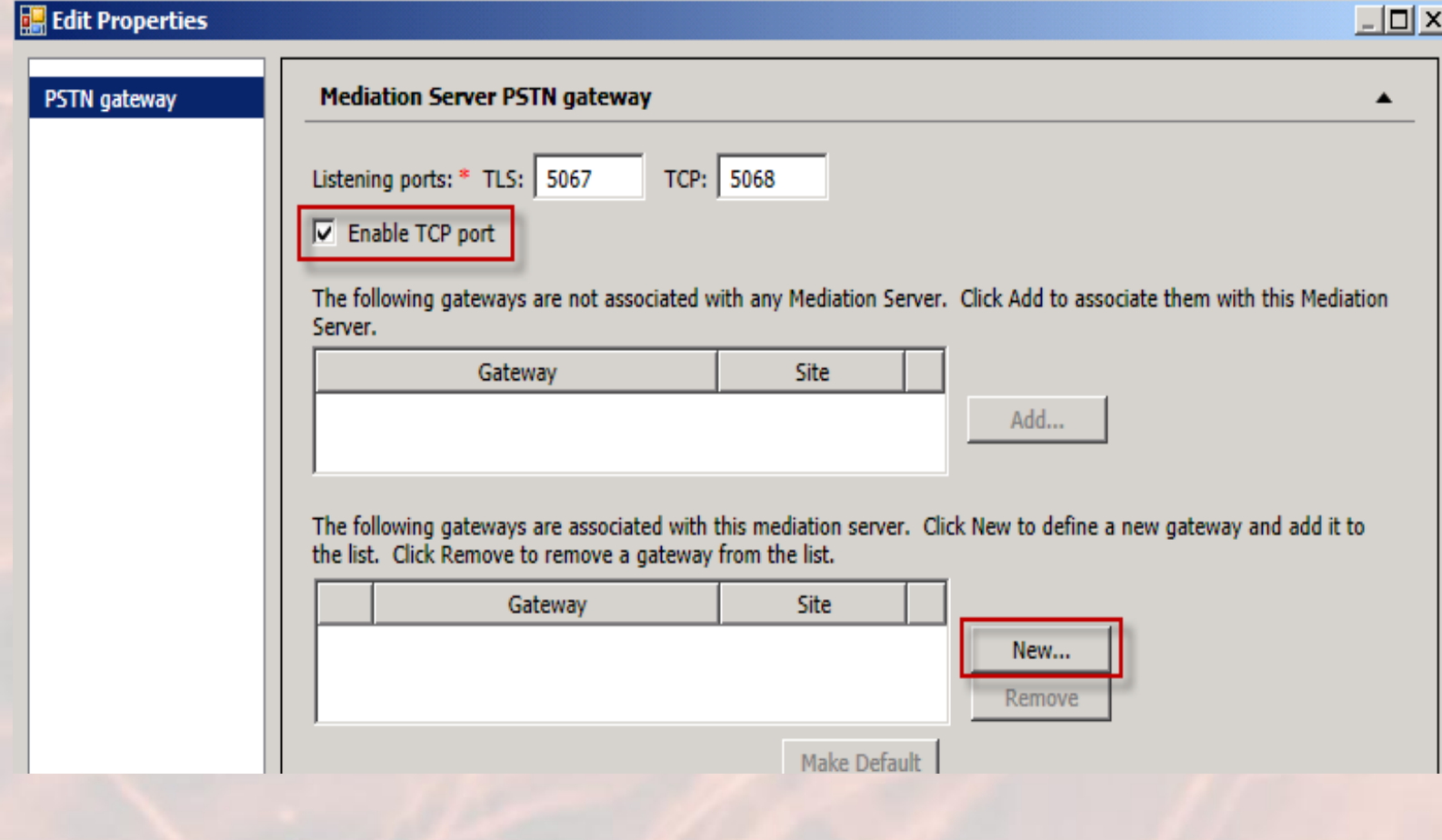

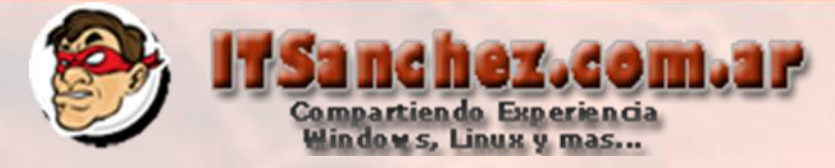

### Completamos los datos –> **192.168.50.220 (Asterisk)** – **TCP 5060** -> **Ok**

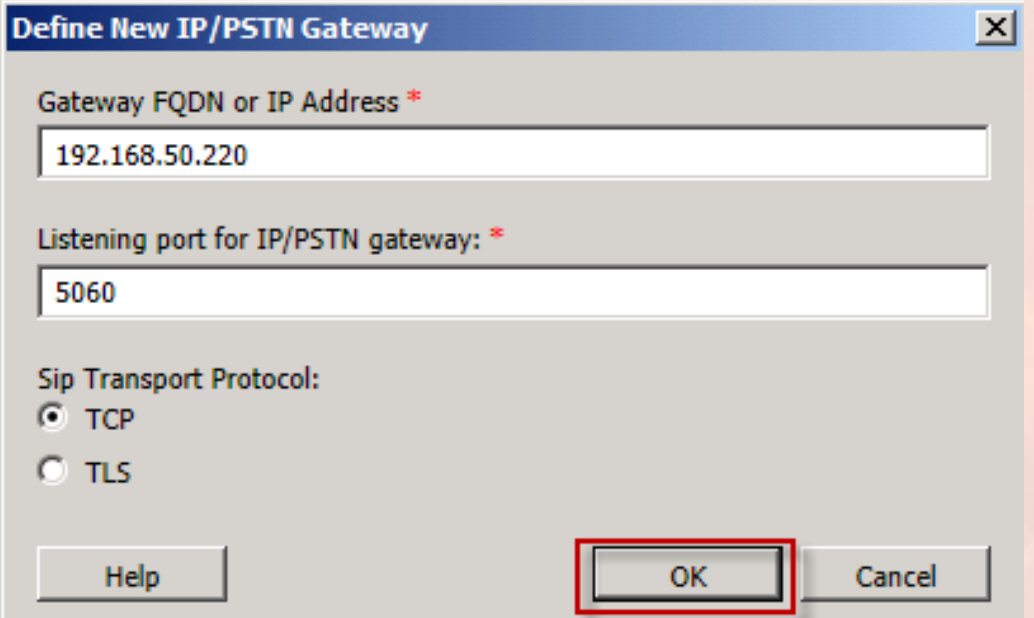

### Nuevamente -> Ok

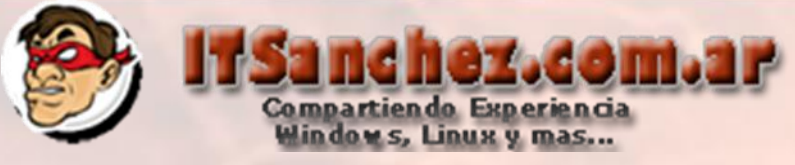

Desde el nombre de nuestra organización -> **Botón Derecho –> Topology -> Publish…**

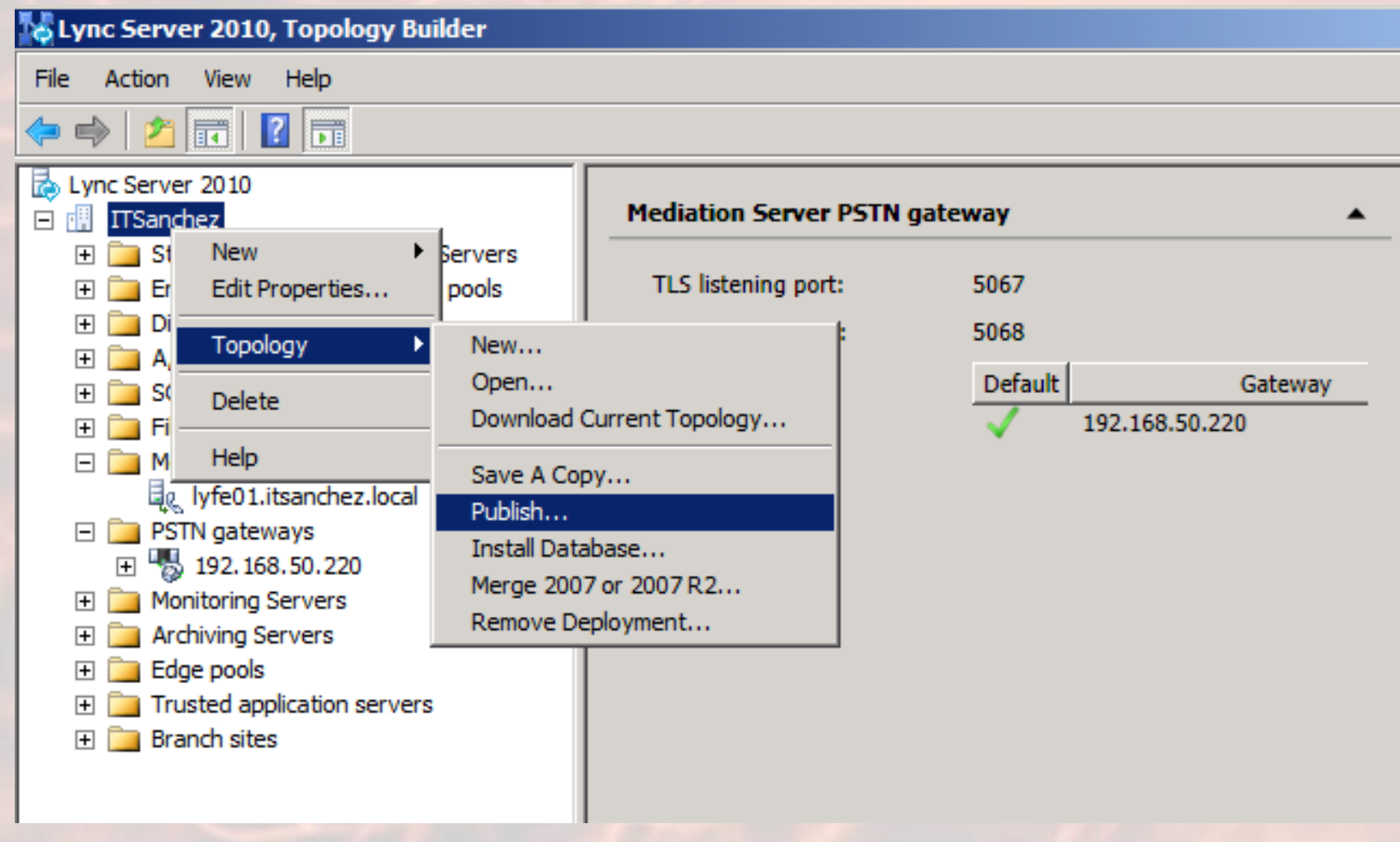

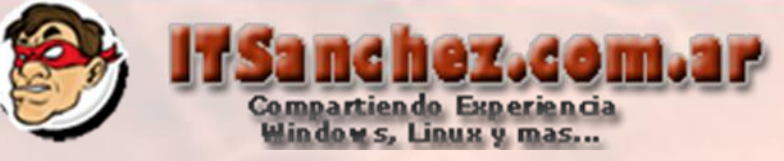

### Seleccionamos -> Next

**Publish Topology** 

Help

#### **Publish the topology**

In order for Lync Server 2010 to correctly route messages in your deployment, you must publish your topology. Before you publish the topology, ensure that the following tasks have been completed:

- A validation check on the root node did not return any errors.
- A file share has been created for all file stores that you have configured in this topology.
- All simple URLs have been defined.
- For Enterprise Edition Front End pools and for Monitoring Servers and Archiving Servers: All SQL stores are installed and accessible remotely; firewall exceptions for remote access to SQL Server are configured.
- · For a single Standard Edition server: The task "Prepare first Standard Edition server" was run.
- . You are currently logged on as a SQL administrator, for example, as a member of the SQL sysadmin role.
- · If you are removing a Front End pool, all users, common area phones, analog devices, application contact objects, and conference directories have been removed from the pool.

When you are ready to proceed, click Next.

**Next Back** Cancel

×l

## **hez.com.ar** Compartiendo Experiencia<br>Windows, Linux y mas...

### Seleccionamos -> Finish

#### **Publish Topology**

#### **Publishing wizard complete**

Your topology was successfully published.

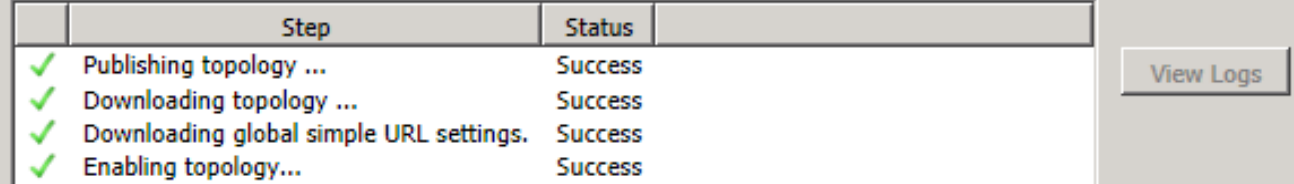

#### Next steps:

#### Click here to open to-do list

In order for Lync Server 2010 to correctly route traffic, your deployment must match the published topology. The linked text file contains a list of any servers that need to be updated, as well as any databases that need to be created.

To close the wizard, click Finish.

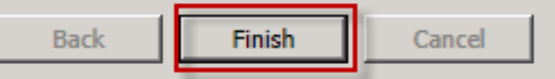

 $\vert x \vert$ 

Help

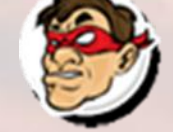

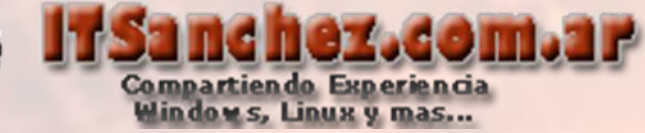

ᅴᄆ

Habilitamos nuestra nueva topología -> **Lync Server Management Shell** 

**Lync Server Management Shell** 

### Habilitamos nuestra nueva topología -> **Enable-CsTopology –Verbose**

Administrator: Lync Server Management Shell

PS C:\Users\administrator.ITSANCHEZ> enable-cstopology -verbose UERBOSE: Creating new log file<br>"C:\Users\administrator.ITSANCHEZ\AppData\Local\Temp\enable-cstopology-04f94592 d2-4e41-9f8a-d021798d2b62.xml" ERBOSE: Activate new or updated services in the topology.<br>ERBOSE: No changes were made to the Central Management Store. OSE: Creating new log \Users\administrator.ITSANCHEZ\AppData\Local\Temp\enable-cstopology-04f94592 -4e41-9f8a-d021798d2b62.html". ERBOSE: "enable-cstopology" processing has completed successfully. ERBOSE: Detailed results can be found at C:\Users\administrator.ITSANCHEZ\AppData\Local\Temp\enable-cstopology-04f94592 ?6d2-4e41-9f8a-d021798d2b62.html". PS C:\Users\administrator.ITSANCHEZ> \_

Ejecutamos-> **services.msc -> reiniciamos -> Lync Server Mediation**

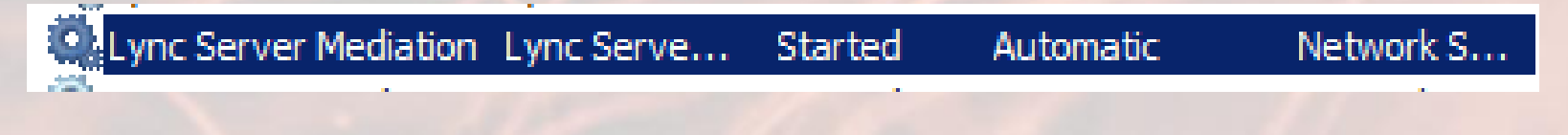

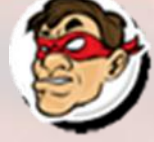

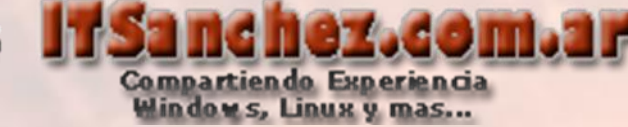

Realizamos los siguientes comandos -> cd /usr/asterisk

mv sip.conf sip.conf.old

[root@CentOS ~]# cd /etc/asterisk/ [root@CentOS asterisk]# mv sip.conf sip.conf.old [root@CentOS asterisk]#

vi sip.conf Presionamos [i]

**INSERT** 

En modo – INSERT – podemos copiar las líneas de la siguiente pantalla

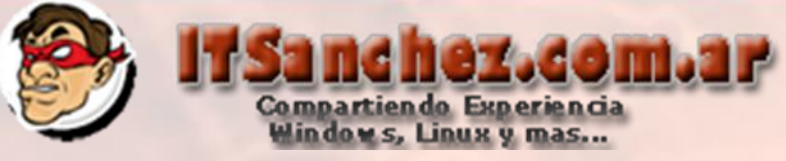

### Agregamos las siguientes líneas

[general] context=default ; Contexto Predeterminado allowoverlap=no udpbindaddr=0.0.0.0 port=5060 bindport=5060 bindaddr=0.0.0.0 tcpenable=yes srvlookup=yes notifyhold = yes disallow=all allow=alaw allaw=ulaw [Trama\_Lync] type = friend port = 5068 canreinvite=no host = 192.168.50.5 dtmfmode=RFC2833 context=from-lync ; Contexto Lync Server 2010 disallow=all allow=alaw allow=ulaw qualify = yes transport = tcp,udp

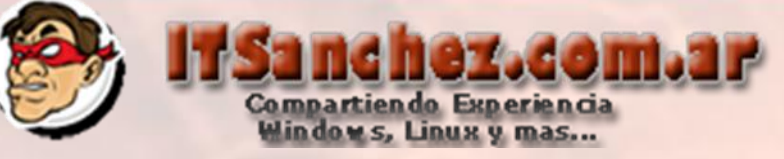

 $\blacktriangle$ 

#### Para guardar -> [ESC] :wq

#### [general]

context=default allowoverlap=no udpbindaddr=0.0.0.0 port=5060 bindport=5060  $bindaddr=0.0.0.0$ tcpenable=yes srvlookup=yes  $notifyhold = yes$ disallow=all allow=alaw allaw=ulaw

#### [Trama\_Lync]  $type = friend$  $port = 5068$ canreinvite=no  $host = 192.168.50.5$ dtmfmode=RFC2833 context=from-lync disallow=all allow=alaw allow=ulaw qualify =  $yes$  $transport = top, udp$

 $: wq$ 

; Contexto Predeterminado

; Contexto Lync Server 2010

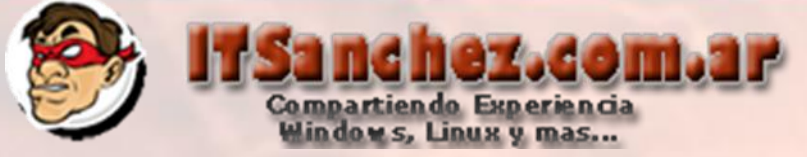

Reiniciamos el servicio de Asterisk -> service asterisk restart

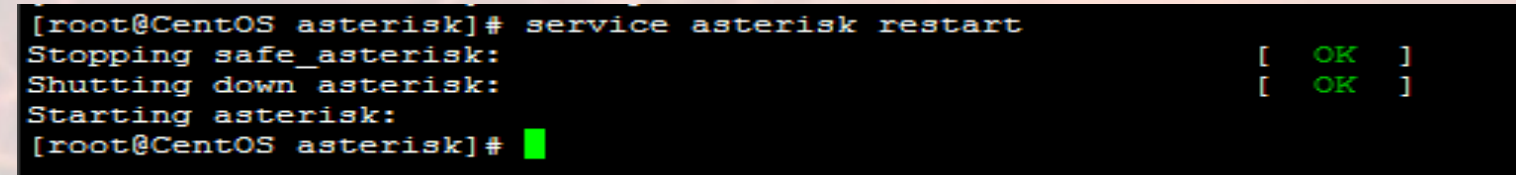

#### Entramos a asterisk -> asterisk -r

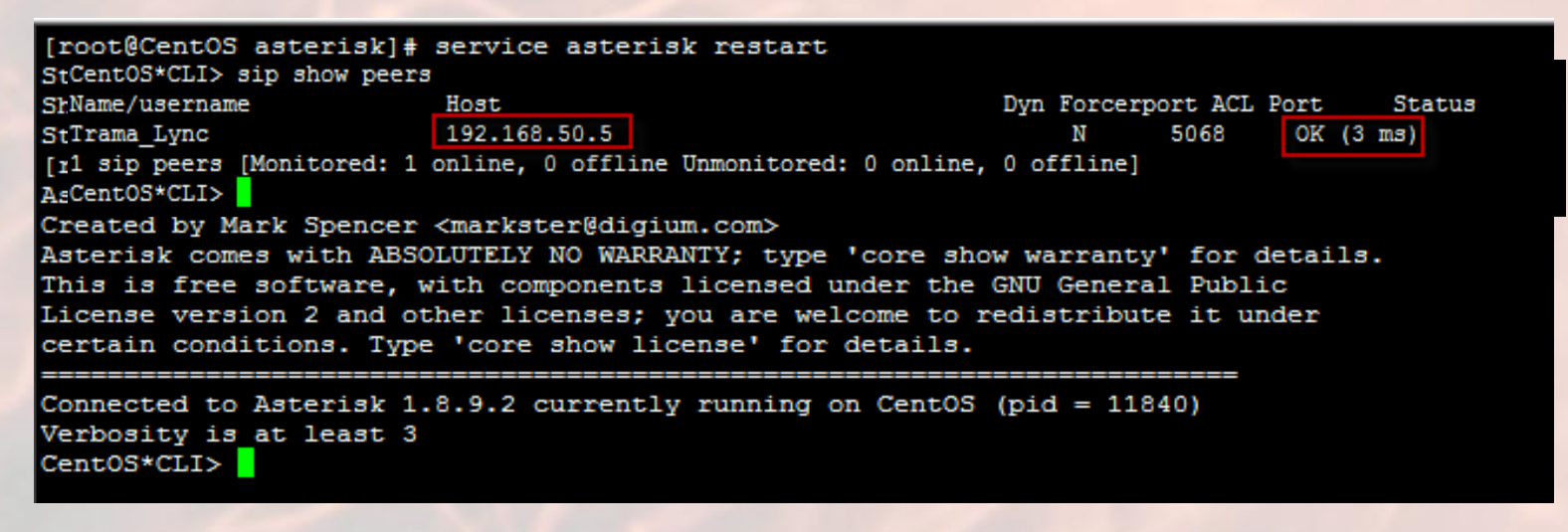

Ejecutamos-> sip show peers

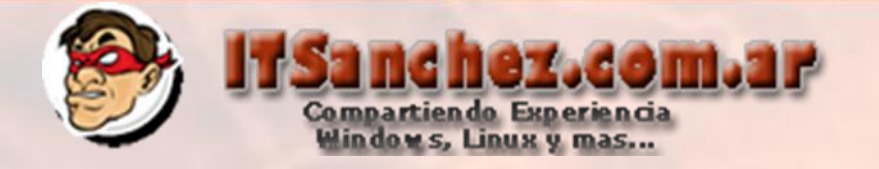

### Ejecutamos-> **sip show peers**

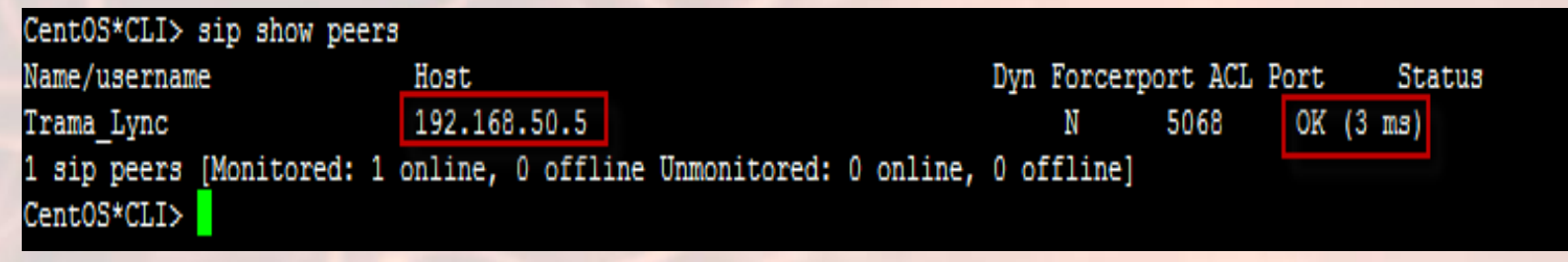

**Con esta prueba validamos que Lync y Asterisk, finalizadas estas tareas es fundamental armar reglas de marcado en ambos entornos.**